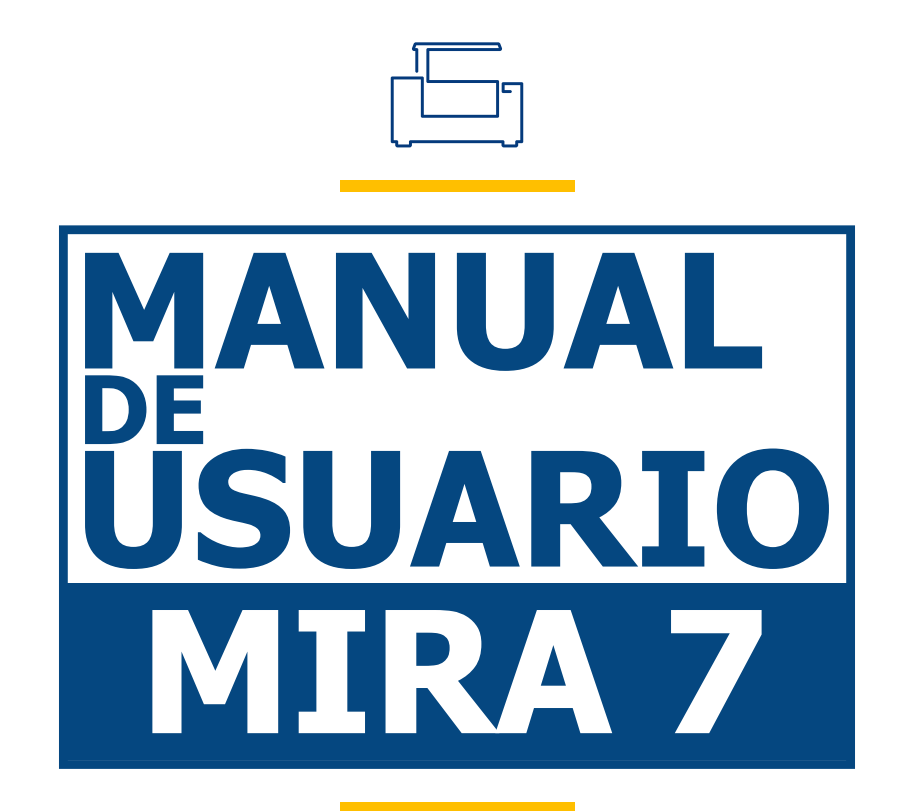

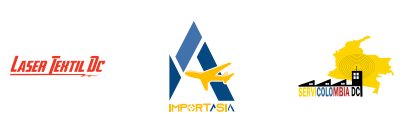

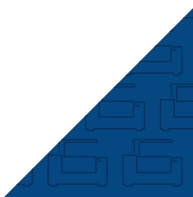

Gracias por elegir nuestros productos.

Todos nuestros equipos son profesionales y de alta tecnología, acompañados con el mejor soporte técnico.

El objetivo de este manual es enseñar el buen uso, instalación del equipo, software y mantenimiento preventivo.

Aquí encontrarán una gran variedad de fotografías reales de las máquinas y sus partes para tener un mejor desarrollo al instalar y utilizar nuestro producto.

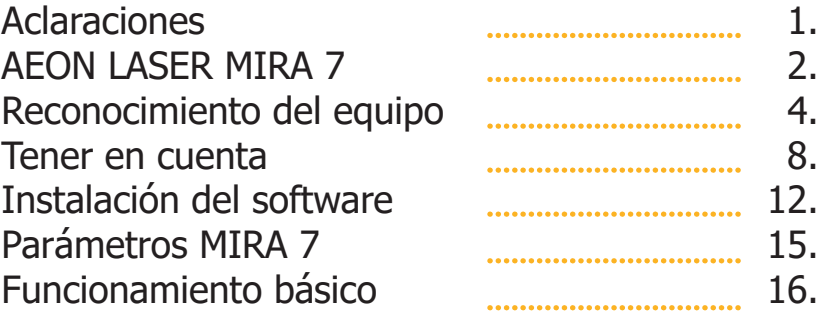

## **Aclaraciones.**

Todas las imágenes incluidas en este manual (**MIRA 7**) son reales, debe tener en cuenta, el equipo puede sufrir cambios físicos o de software.

Puede encontrar este manual y contenido multimedia adicional en nuestras plataformas oficiales **www.servicolombia.com www.lasertextil.com** como, en nuestro canal de YouTube donde somos; **Servicolombia - Laser Textil DC**.

## **AEON LASER MIRA 7.**

### **Descripción**

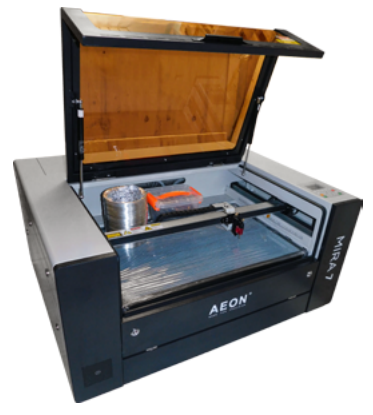

La serie **MIRA** de **AEON LASER**, es un equipo elegante, profesional y delicado, **MIRA** es una máquina diseñada para clientes exigentes en búsqueda de la perfección en cada uno de sus trabajo, logrando definiciones mínimas en grabado de aproximadamente 1mm en textos y figuras, puede alcanzar velocidades máximas de 1200mm/seg **convirtiéndola en una de las maquinas más veloces en el mercado actual**, una de las ventajas es su diseño todo en uno evitando procesos engorrosos en su instalación, cuenta con diferentes métodos de conexión para su uso, facilitando y dando mayor eficiencia a la hora de trabajar.

#### **Características**

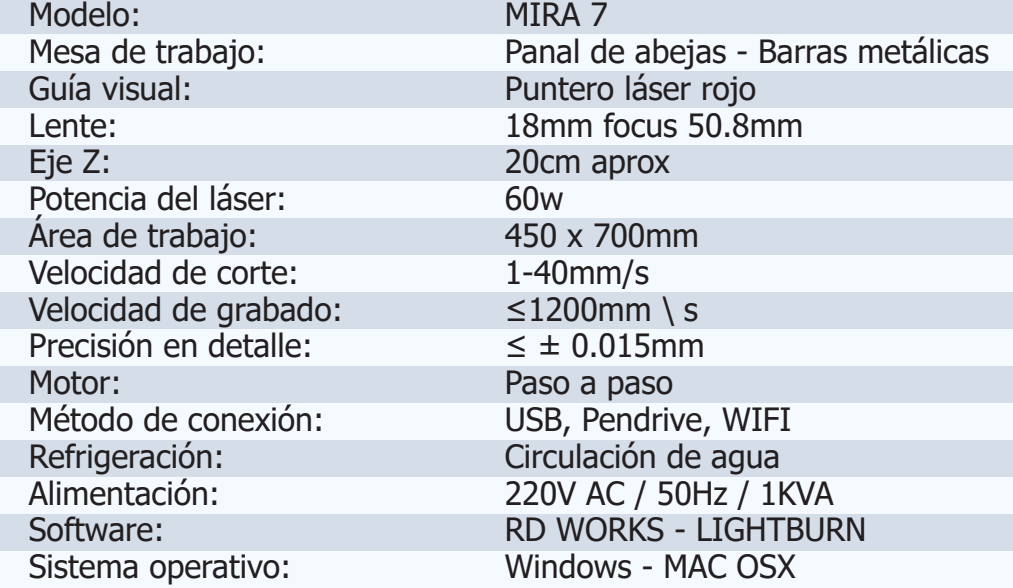

#### **Accesorios**

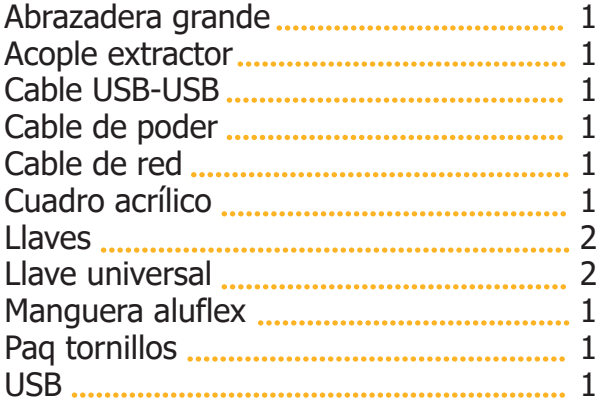

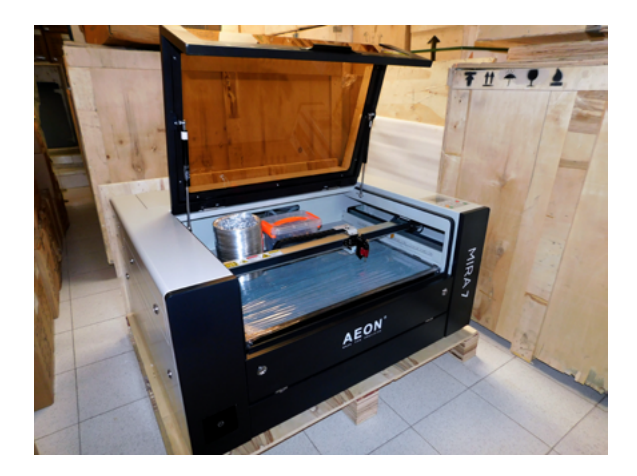

### **Embalaje**

Todos nuestros equipos de corte y grabado láser están debidamente protegidos y empacados para mayor seguridad en procesos logístico y despachos, cada equipo cuenta con su respectiva de verificación antes de salir de nuestras instalaciones, como un adicional las máquinas cuentan con un tiempo de garantía, servicio técnico y capacitaciones explicadas en el momento de la compra.

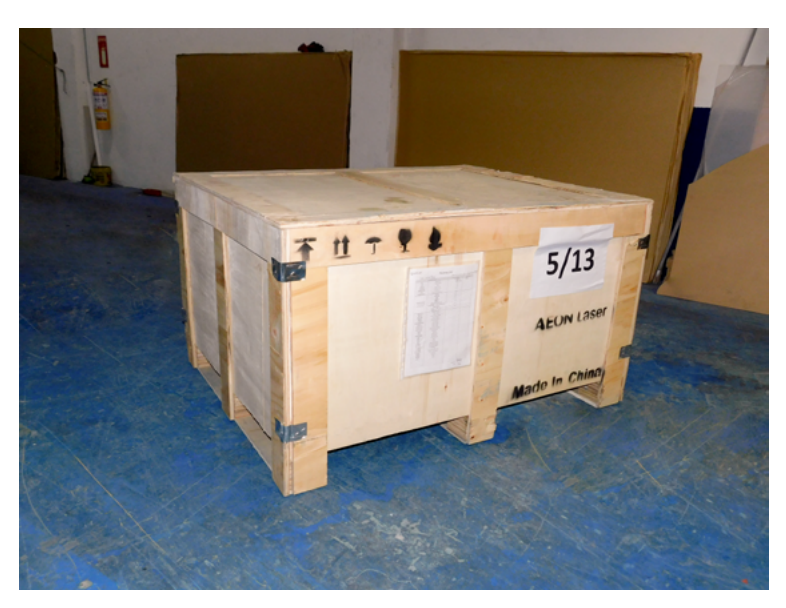

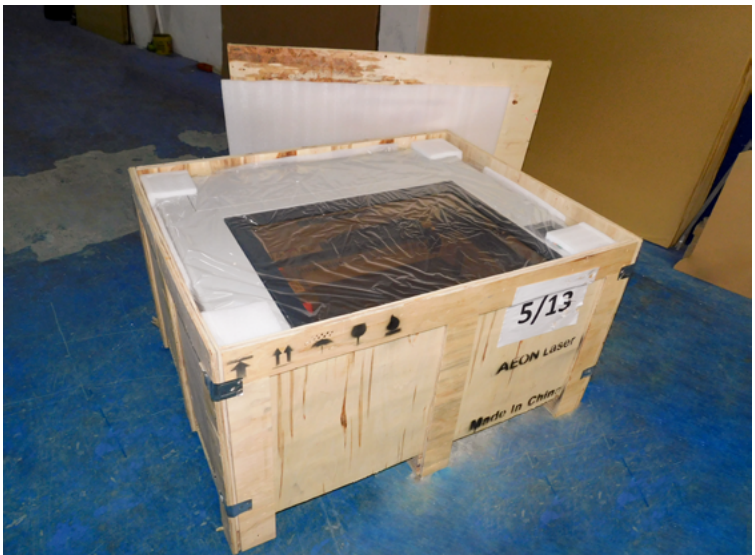

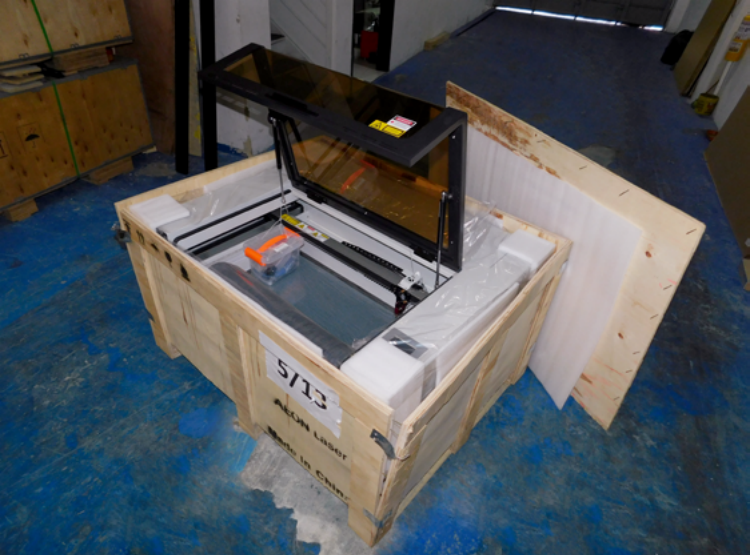

# **Reconocimiento del equipo.**

### **Panel**

- **1.** Pantalla digital Ruida Technology.
- **2.** Botones de mando para la máquina.
- **3.** Botones guía de movimiento.
- **4.** Botón de alarma o emergencia STOP.
- **5.** Switch con llave de encendido de la máquina.
- **6.** Botón de encendido del compresor.

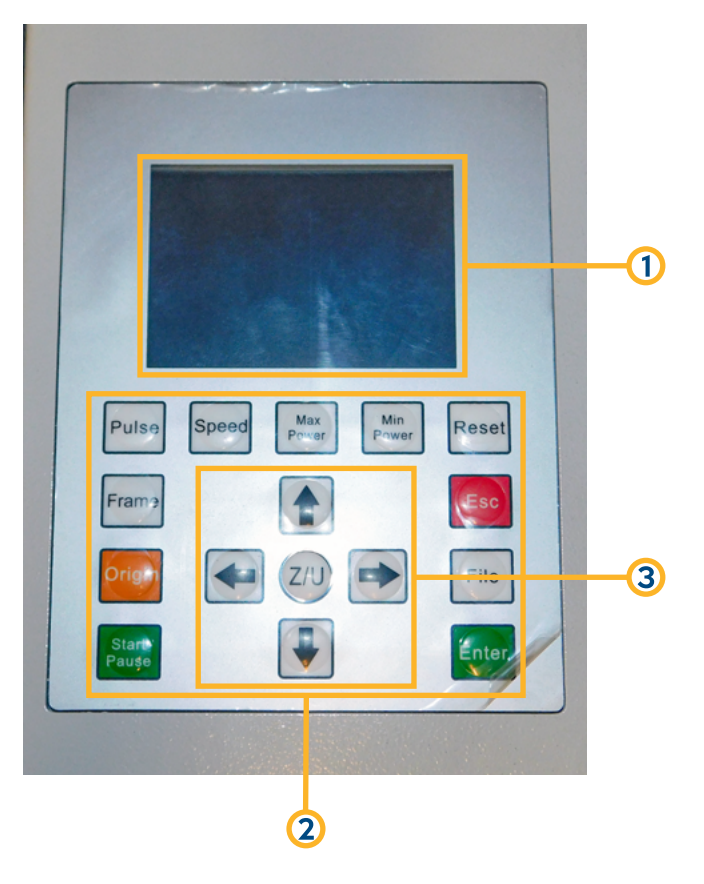

- **7.** Memoria USB **(U-disk interface)**.
- **8.** Conexión a PC **(PC-USB)**.

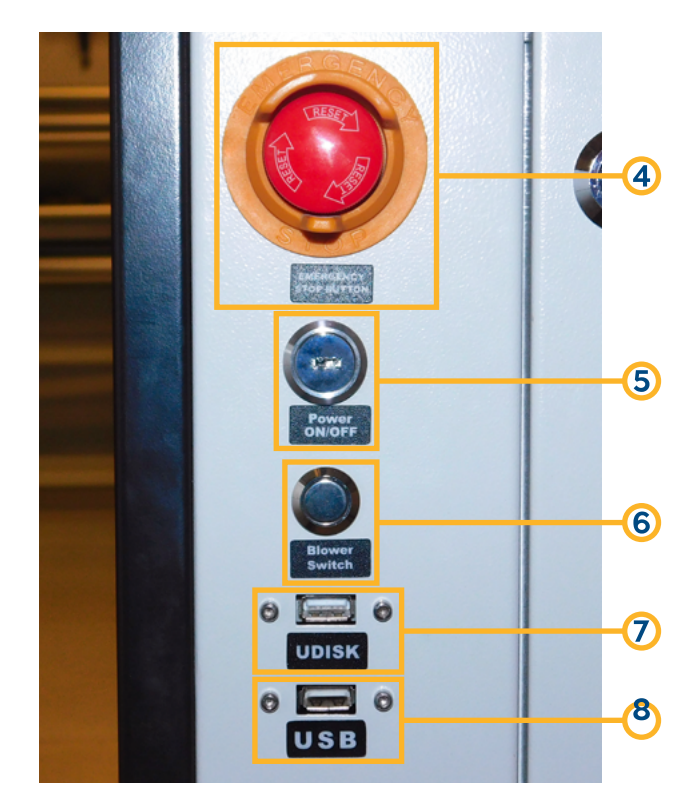

### **Instalación de la máquina**

A continuación, daremos una guía paso a paso de la instalación del equipo laser **AEON LASER MIRA 7**.

Antes de realizar dicho proceso, debe tener el agua con el cual va a trabajar el Chiller, esta debe ser mineral o purificada **(6 Ltr)** para poder ayudar a que la vida útil sea mayor, para poder realizar el llenado de agua al Chiller, nos debemos dirigir a la parte posterior de la máquina, en ella encontraremos una tapa para entrada de agua **(WATER INLET)**, con ayuda de un embudo agregamos el agua evitando que esta caiga por fuera de la máquina, con ayuda del medidor de flujo vamos identificando la cantidad de agua que ha ingresado.

Debemos ingresar el agua con cuidado al Chiller, en este proceso debemos evitar derrames o salpicaduras ya que esto puede ingresar en algún componente de la máquina, se debe tener en cuenta el medidor de flujo, para poder verificar el tope del agua, este se compone por **3 colores demarcados** como **FULL amarillo**, **NORMAL - verde**, **ALARM - rojo**, para empezar a trabajar con el equipo el agua debe estar sobre la franja verde o superando la franja amarilla.

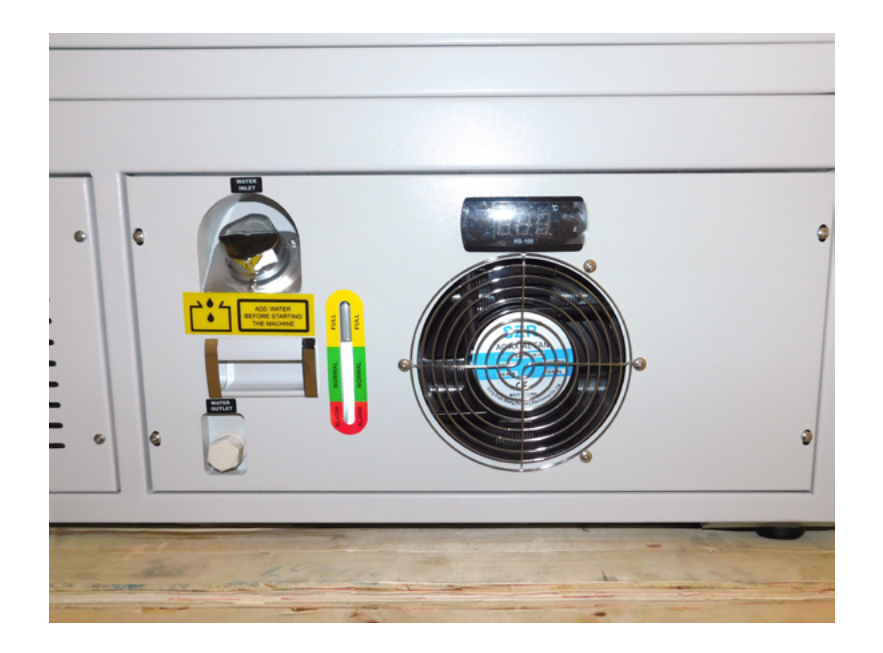

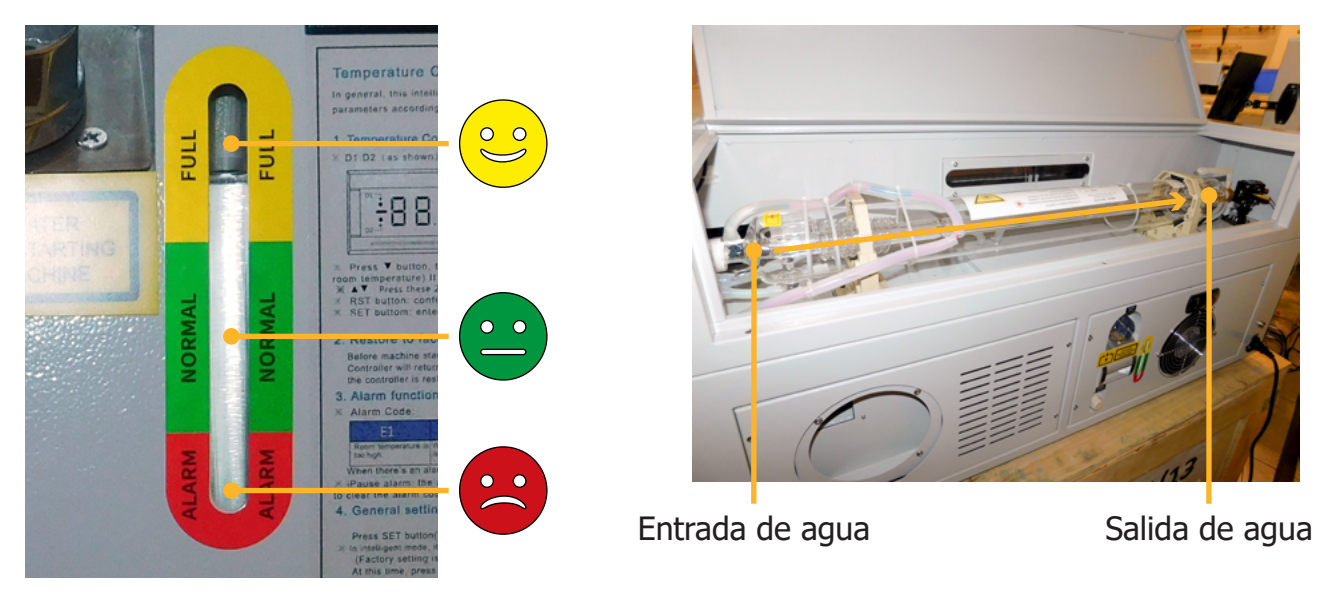

**Nota:** Antes de iniciar con el funcionamiento del equipo láser, asegúrese que el agua circule de manera adecuada dentro del tubo laser CO2, este debe ingresar por el extremo izquierdo y salir por el extremo derecho **(por donde está ubicado el primer espejo)**, la temperatura del agua no debe ser superior a 36°C, el Chiller es un equipo que regula y la mantiene el agua a temperatura ambiente para el buen funcionamiento del tubo láser CO2.

#### **Instalación del tubo de escape**

En la parte posterior de nuestro equipo, encontraremos el disipador con orificios de encaje, en nuestra caja de accesorios ubicaremos una abrazadera metálica y la manguera de escape, el extractor de la máquina va a succionar el humo y el exceso de partículas que desprenda el material que se esté trabajando.

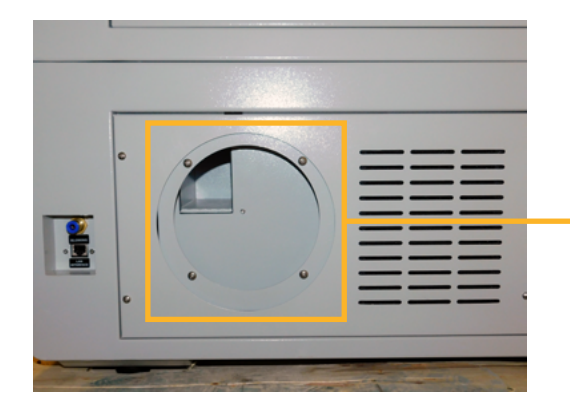

Colocación de la amarradera metálica.

### **Distancia focal**

Para dar explicación a la distancia focal debemos saber que, los lentes se utilizan para concentrar el haz de luz generado desde el tubo laser CO2, esta refracción genera un punto fino que es el ideal para poder atravesar un material o realizar un grabado de excelente calidad.

Vamos a encontrar una placa acrílica de aproximadamente 10mm, esta se debe colocar desde la punta de la boquilla hasta el material con el cual se va a trabajar, este equipo cuenta con un autofoco el cual funciona en el momento de entrar en contacto con la superficie, este cuenta con una configuración pre establecida para el equipo **(10mm aprox)**.

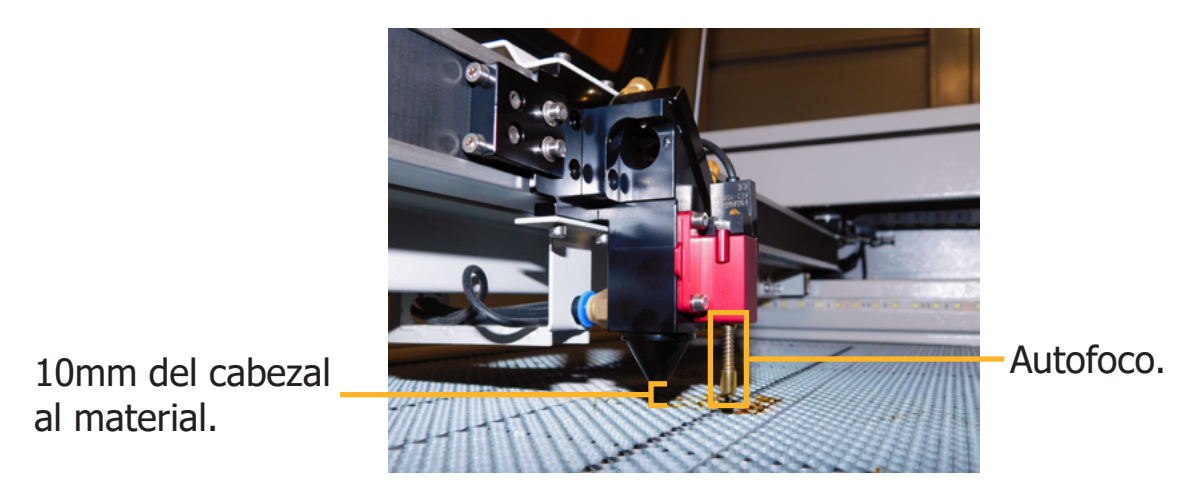

**Nota:** La pieza acrílica para medir la distancia focal se debe colocar sobre todo material, sea para corte o grabado sin excepción alguna.

#### **Espejos - lente**

Los espejos láser poseen una estructura echa de molibdeno metálico, este material permite mayor refracción e impide que el espejo pueda rayarse.

El tamaño de los espejos que utiliza esta máquina es de **20mm de diámetro** en los espejos ubicados en el brazo mecánico y de **25mm** en el primer espejo al lado del tubo láser, encontramos 3 espejos en el equipo, el primero se ubica en el soporte más cercano al tubo láser CO2, el segundo en el borde del brazo mecánico y el tercero en el cabezal o carro.

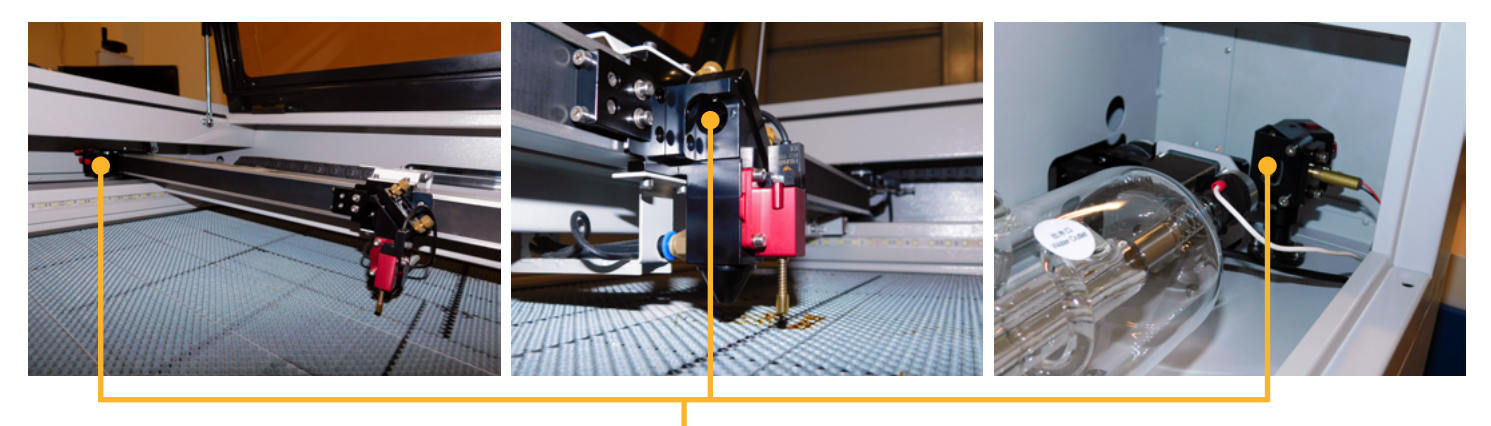

ubicación de los espejos

Los lentes para máquinas láser están fabricados de ZnSe **(Seleniuro de Zinc)**, este material permite distintas propiedades especiales; tales como mayor conducción de luz, menor absorción de calor y mayor resistencia respecto a presiones.

El lente láser, poseen un diámetro y una distancia focal específica, esto depende del tipo de máquina y tipo de cabezal que esta utilice, el equipo **MIRA 7** de la marca **AEON LASER**, utiliza un lente de **18mm de diámetro y una distancia focal 50.8mm**, para acceder a él, debemos soltar el sensor de autofoco retirando los tornillos que se encuentran en el costado del sensor.

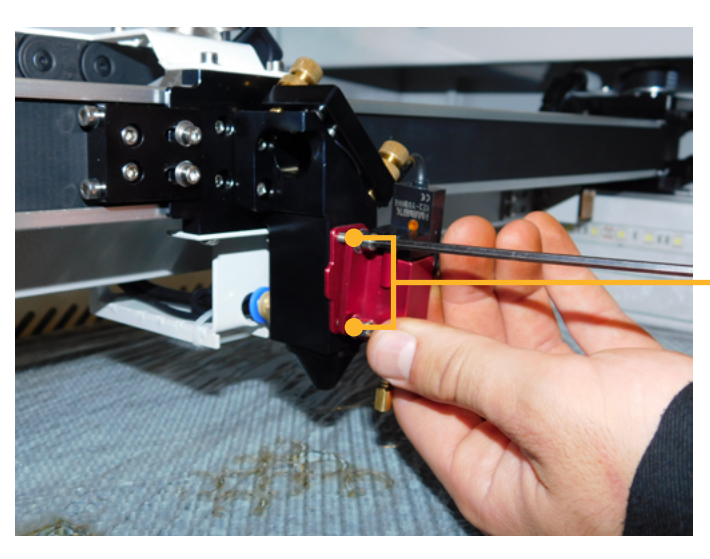

Tornillos bristol 2.5

## **Tener en cuenta.**

- **1. Lubricación de los rieles:** Para realizar este proceso recomendamos utilizar aceite lubricante **WD40**, **3 en 1** preferiblemente en aerosol y con el aplicador, antes de aplicar retire con un trapo o pañuelo seco el polvillo y/o residuos de material, evite que residuos de aceite queden adheridos en las correas, esto puede generar que en el paso de los dientes de la correa por el motor se deslicen, causando un mal desempeño en el proceso de corte o grabado.
- **2. Limpieza de espejos y lente:** Puede realizar este proceso utilizando **un paño o hisopo de microfibra** humedecido con alcohol isopropílico, este tipo de alcohol ayuda a proteger los objetos a limpiar, además es un líquido de muy rápida evaporación y no grasoso en comparación a otros compuestos.
- **3. Verificación de potencia en Amperios "A":** Tener en cuenta que el rango es de 1mA a 32A dependiendo del porcentaje de potencia que sea aplicada desde el panel de control.
- **4. Verificación de la bomba de agua o Chiller:** Verificar constantemente el nivel, limpieza y temperatura del agua, las obstrucciones por partículas y falta de refrigeración en el tubo láser CO2 son causales de perdida de vida útil o en su defecto ruptura de este elemento.
- **5. Limpieza del extractor:** Evitar que el compresor tenga contacto directo con alguna pieza u objeto que evite su vibración natural, verificar que esta no tenga temperaturas elevadas ya que puede generar corto o derretimiento de piezas internas.

**Nota:** Mujeres embarazadas, niños, personas con problemas cardíacos deben evitar estar cerca a este tipo de máquinas ya que manejan radiación láser en bajas proporciones, por su seguridad se debe mantener a una distancia mayor a 1 metro recuerde que estas cargas pueden ser nocivas para la salud.

En nuestro canal de YouTube https://www.youtube.com/servicolombiadc podrá encontrar contenido variado, video tutoriales, concejos y mucho más.

En el siguiente link encontrará el proceso de calibración de espejos y lente. https://www.youtube.com/watch?v=RRZaYXrmLRQ&ab\_channel=Servicolombia-LasertextilDC

#### **Mantenimiento preventivo**

El mantenimiento preventivo de la **máquina MIRA 7** tiene los siguientes pasos: limpieza y lubricación de los rieles, limpieza de los espejos, lente y cambio de agua, recomendamos tener a la mano, lubricante en aerosol **WD40** o **3 en 1** con aplicador, toallas de **microfibra** o hisopos compresos de **fibra (se pueden adquirir en tiendas de mantenimiento y venta de cámaras fotográficas)** alcohol **isopropílico**.

Se debe lubricar 3 partes esenciales de la máquina:

- **A.** Guía línea principal en la cual reposa el cabezal.
- **B.** Guía líneal ubicada en el costado izquierdo de la mesa de trabajo.
- **C.** Guía líneal ubicada en el costado derecho de la mesa de trabajo.

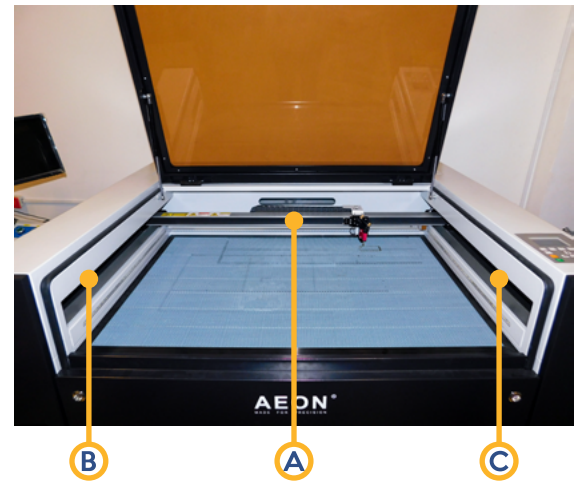

Para poder tener acceso y lubricar los rieles, debemos levantar la correa protectora presionando uno de los costados y sujetando el otro para que el riel sea visible, de manera cuidadosa aplicamos lubricante en el riel.

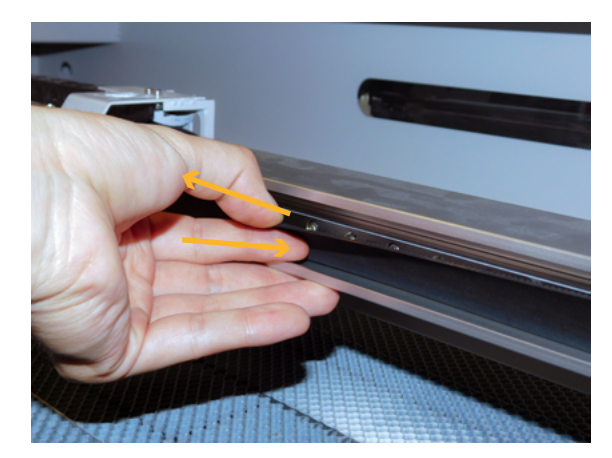

**Nota:** Debe tener en cuenta que, el mantenimiento preventivo es parte fundamental en el funcionamiento de cualquier equipo, la falta de mantenimiento es causal de averías, deterioro, perdida de vida útil en alguna o todos las piezas de la máquina.

Para realizar una buena limpieza en los espejos, se debe realizar un movimiento circular y sin ejercer mucha presión en el espejo, ya que esto puede fracturar o ayudar a descalibrar este delicado objeto, para esto utilizaremos toallas, paños o hisopos de microfibra humedecidos en el alcohol isopropílico.

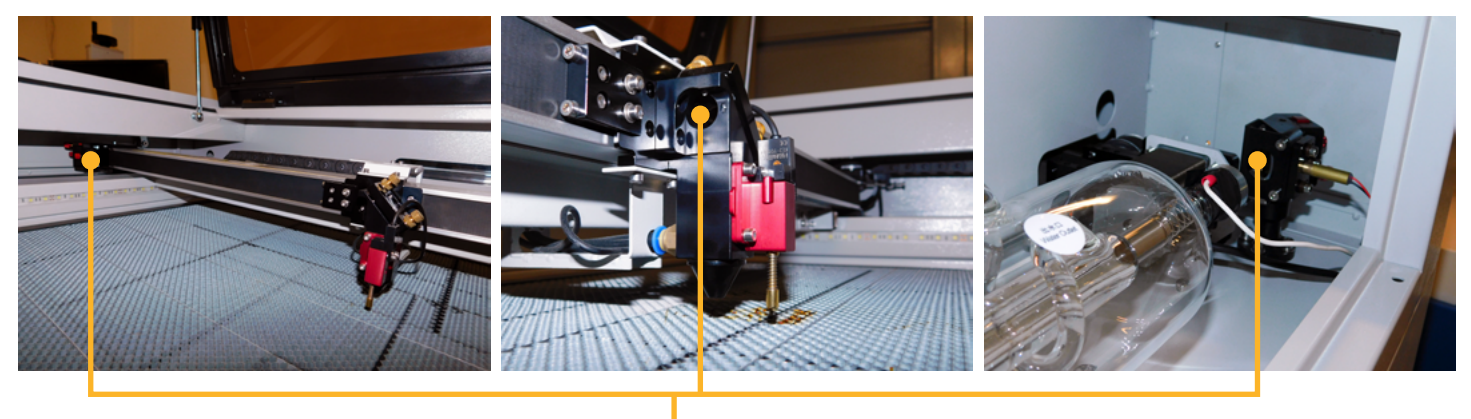

Ubicación de los espejos

Para realizar la limpieza del lente, debemos soltar el sensor de autofoco retirando los tornillos que se encuentran en el costado del sensor.

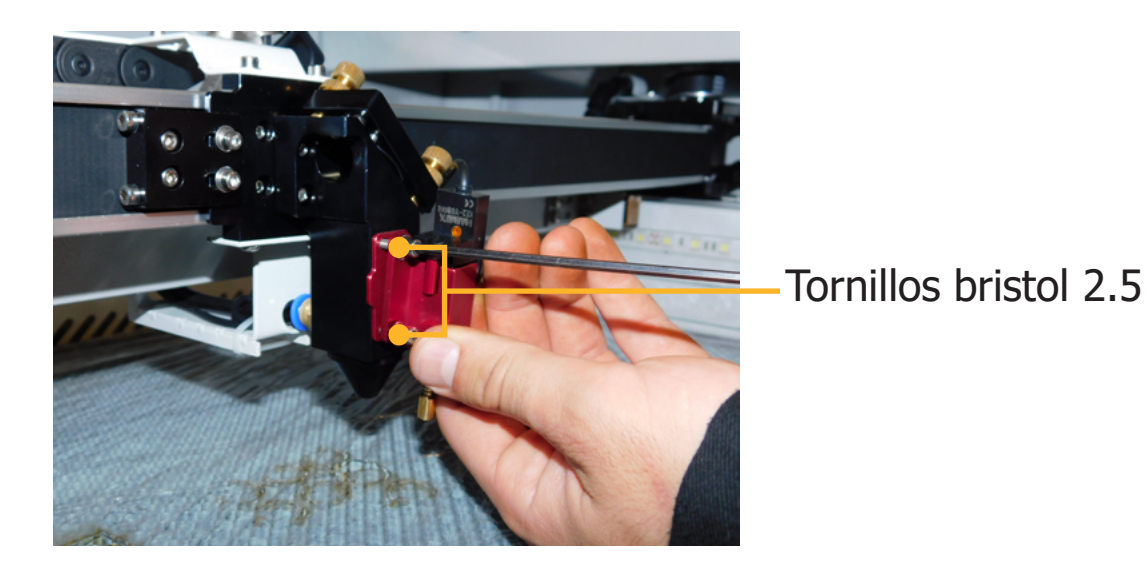

Retiramos con cuidado el sensor autofoco para poder liberar el cajón donde reposa el lente, después de retirar el soporte debemos limpiar de manera circular sin ejercer mucha presión, al igual que los espejos, estas son piezas delicadas que se pueden fracturar o fragmentar.

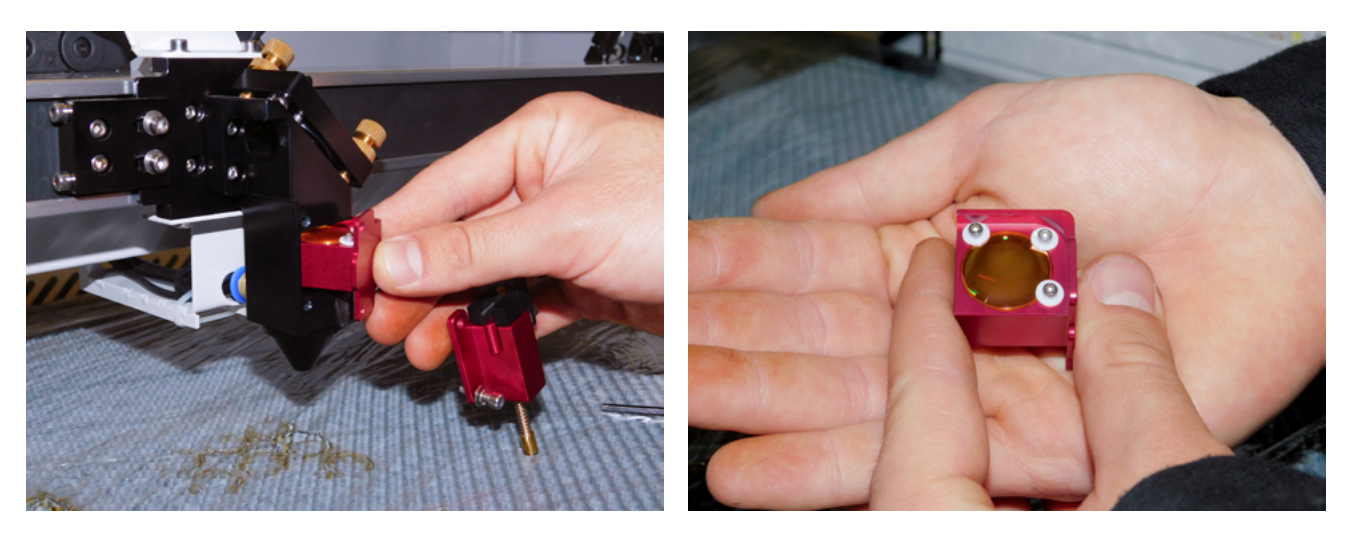

Procedemos a cambiar el agua del Chiller, para esto debemos retirar la tapa de ingreso de agua **WATER INLET** para poder liberar vacío en el Chiller, luego debemos quitar la tapa de drenaje marcada como **WATER OUTLET** y con esto saldrá el agua de la máquina.

Luego de terminar el drenaje, procedemos a llenar con agua limpia de nuevo el Chiller.

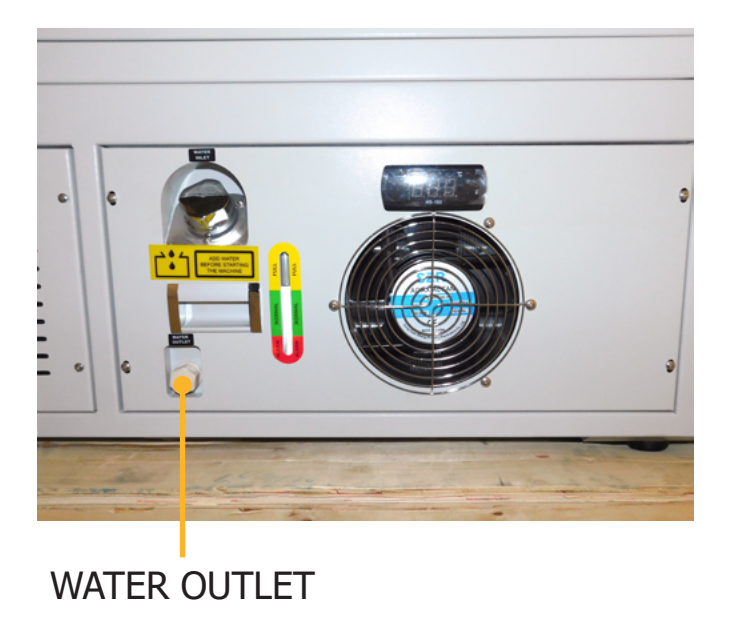

**Nota:** Para más información sobre el mantenimiento preventivo de la serie MIRA, puede ingresar al siguiente link https://www.youtube.com/watch?v=weFPV-EFjj0&ab\_channel=Servicolombia-LasertextilDC en el cual encontrara cuidados y recomendaciones.

## **Instalación del software.**

#### **Descarga del software sin internet**

RD WORKS es un programa compatible con diferentes extensiones de exportación de archivos, EPS, DXF, JPG, PNG, todas estas extensiones de guardado se pueden encontrar en programas de edición vectorial, edición de imagen, programas de bordado, entre otros.

Conecte la USB plateada al equipo de computo donde se va a instalar el programa, ingrese a los archivos que contiene la memoria y ejecute el instalador RDWORKS.

#### **Descarga del software desde internet**

Puede ingresar a nuestro sitio web **https://servicolombiadc.com.co** y realizar el proceso de descarga.

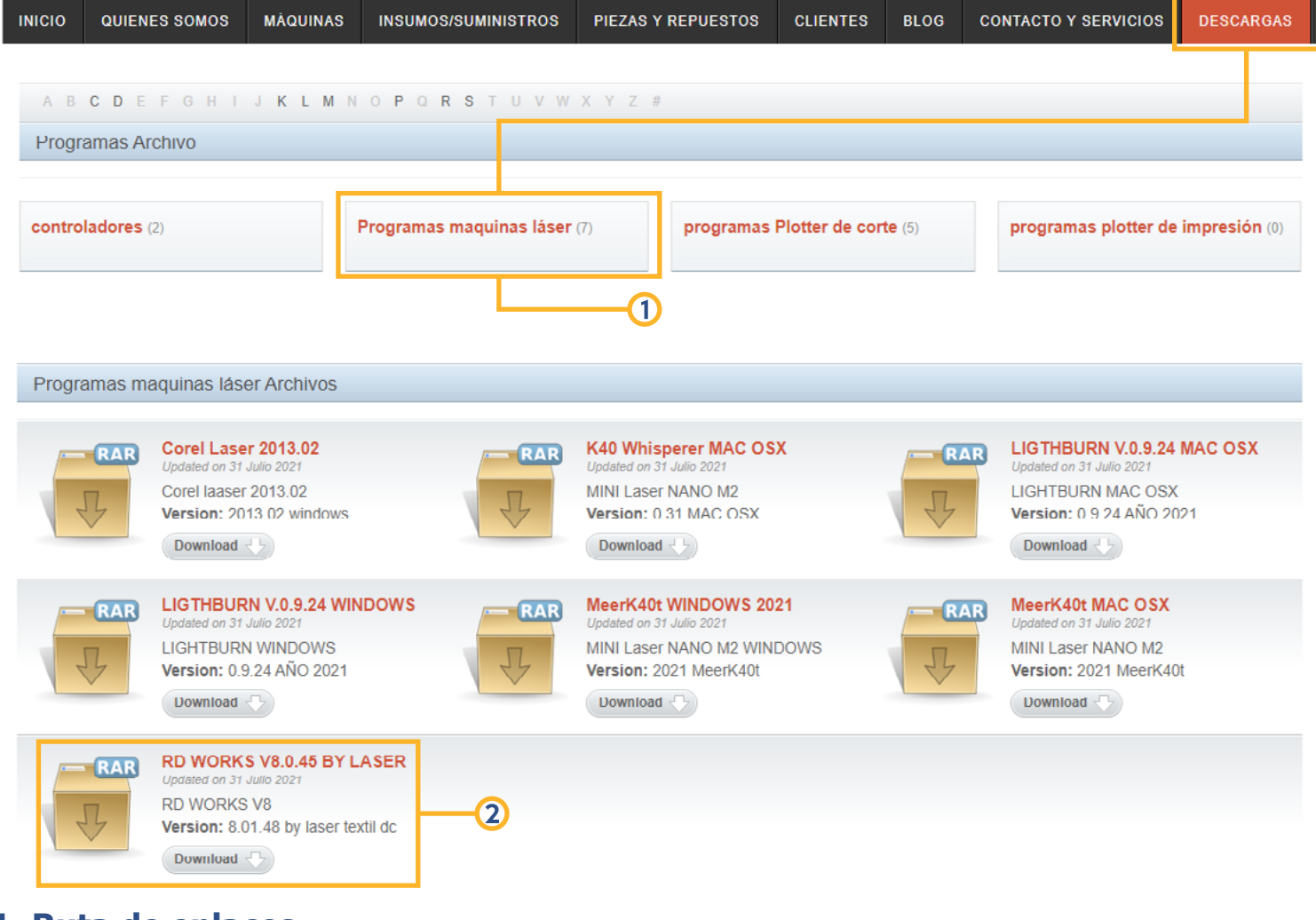

**1. Ruta de enlaces. 2. Link de descarga.**

**1.** Ejecute el instalador RDWORKS, en la ventana de carga damos click en **"Install"** para continuar.

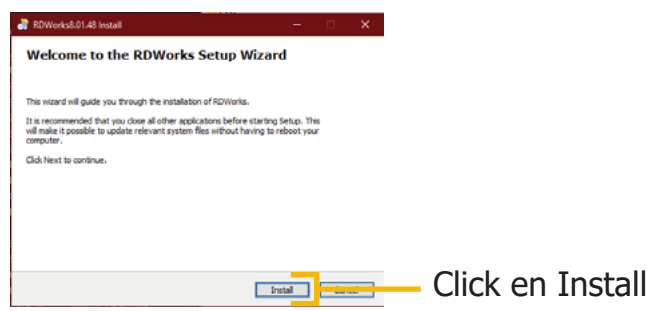

**2.** Se abrirá una ventana en la cual instalaremos primero los Drivers USB del equipo, damos click en **"Install USB drive"**, esperamos y luego damos **"Aceptar"** en la ventana de carga que aparecerá a continuación.

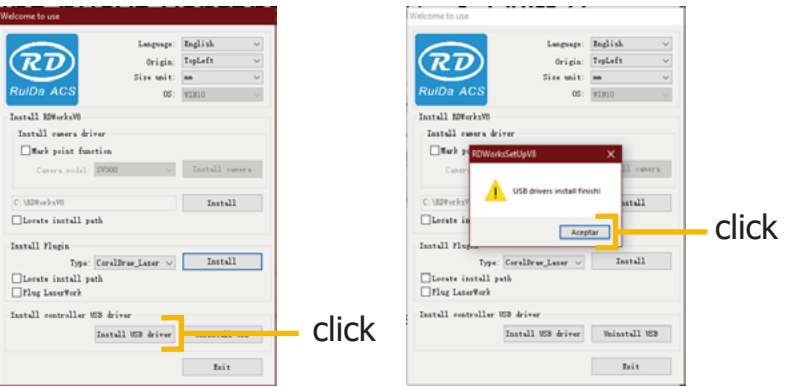

**3.** Por último, seleccionamos el idioma e instalamos el programa oprimiendo **"Install"**, cuando termine de cargar el instalador damos click en **"Exit"** para dar por terminada la instalación.

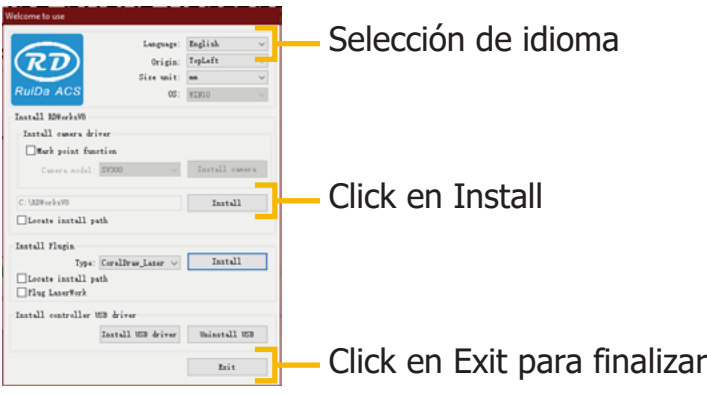

**4.** A continuación, se creará un acceso directo en el escritorio, al ejecutarlo debe aparecer la siguiente interfaz de usuario, con esto damos por entendido que el software quedo bien instalado.

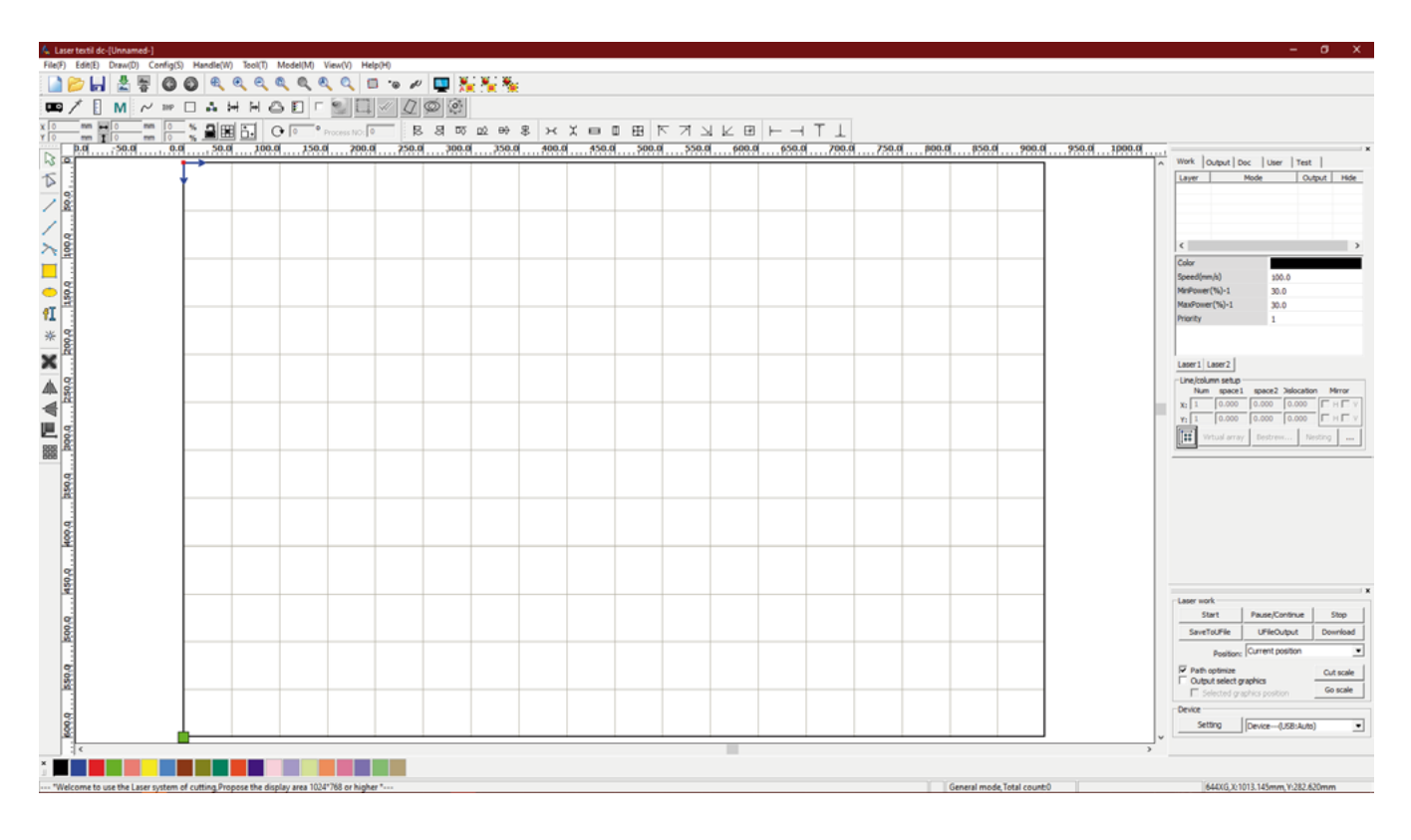

**Nota:** Para más información sobre el software, puede ingresar al siguiente link https://www.youtube.com/watch?v=pvVR-HXXEDQ&list=PLNCQ8SbYfEdRVR-jeHyEPs7QLi0PF2PeX en el cual encontrara funcionamiento del software, concejos, soluciones a preguntas y mucho más.

## **Parámetros MIRA 7.**

La parametrización va muy de la mano con el excelente funcionamiento de la máquina láser, debe tener en cuenta que **RDWORKS** es un software el cual va a leer e interpretar diferentes extensiones para realizar una serie de ordenes tales como, corte, grabado y marcado sobre una pieza o material a trabajar, nos debemos ubicar en la barra de herramientas superior, ingresamos al menú configuración **"Config"** y damos click en el submenú ajustes de sistema **"System Setting"**.

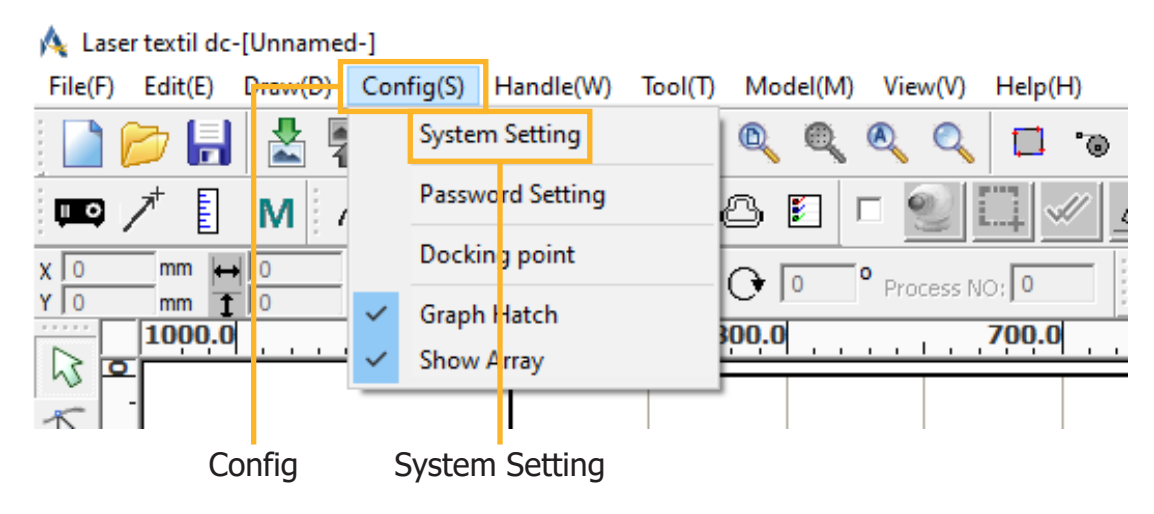

En el tamaño de la página **"Page size"**, configuraremos el área de trabajo de nuestro equipo, la posición de origen **"Homing position"** es la ubicación de inicio o punto 0 de nuestra máquina, el cabezal láser **"Laser head"** es la ubicación de origen de inicio en nuestro trabajo, en este equipo la ubicación inicial se encuentra en la esquina superior derecha.

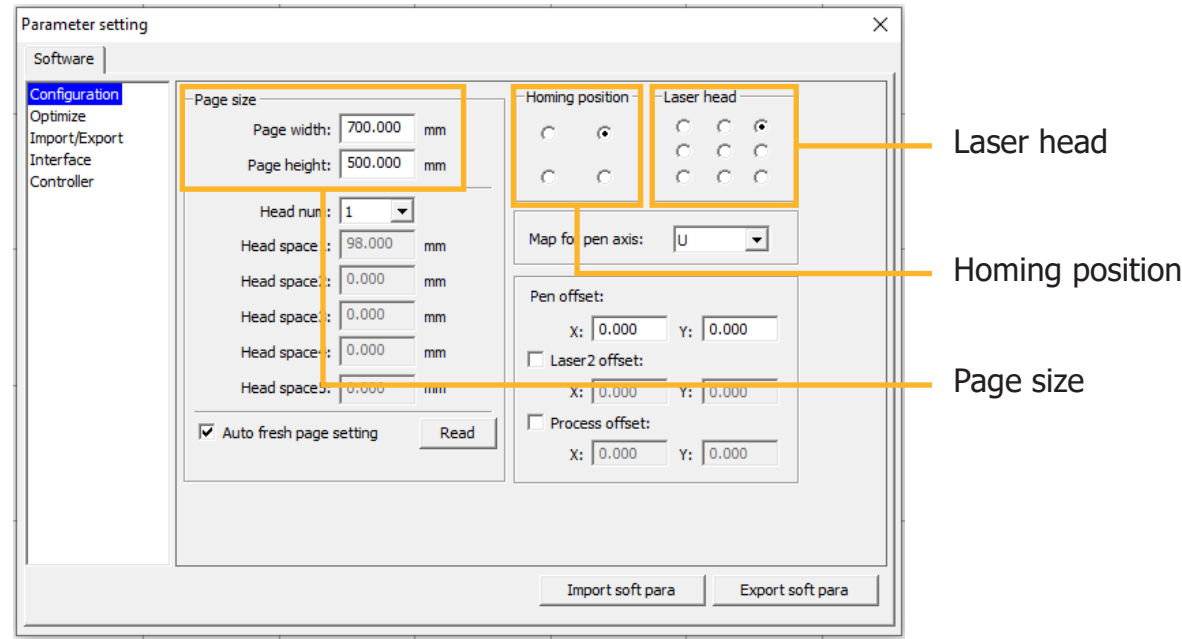

## **Funcionamiento básico.**

Al ingresar al software **RDWORKS**, observamos que la interfaz de usuario es muy similar a algunos softwares de diseño, en este programa, los colores forman un papel muy importante, estos son los encargados de asociar parámetros y ordenes específicas sobre diferentes materiales.

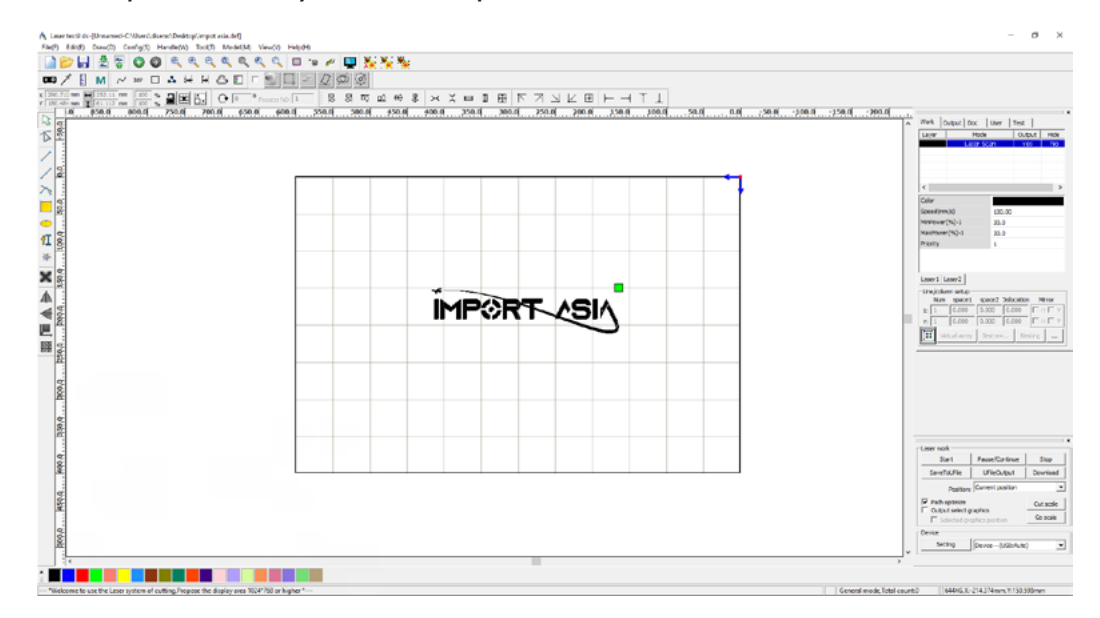

Para configurar las ordenes de corte y grabado por color, seleccionamos la pieza del diseño que se va a crear, le asociamos un color a la orden, luego damos doble click en la capa a la cual vamos a configurar, en la ventana de configuración vamos a poder controlar velocidad **(Speed)**, modo de procesamiento **(Processing mode)**, poder mínimo **(Min Power)** y poder máximo **(Max Power)**, recomendamos que al configurar los parámetros de potencia tenga una diferencia en la **fluctuación de 5%** de diferencia entre el poder mínimo y máximo.

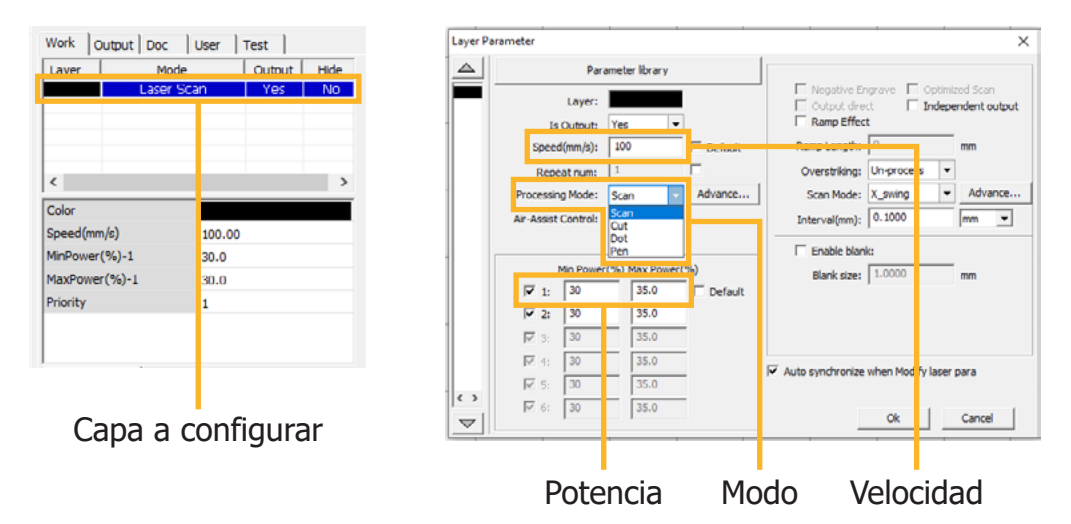

Una ventaja que nos ofrece este programa es, posee una librería con parámetros pregrabados para corte y grabado en diferentes grosores de material, para poder tener acceso a estas configuraciones, damos click en librería de parámetros **(Parameter library)** y a continuación se desplegara una ventana con dichas opciones.

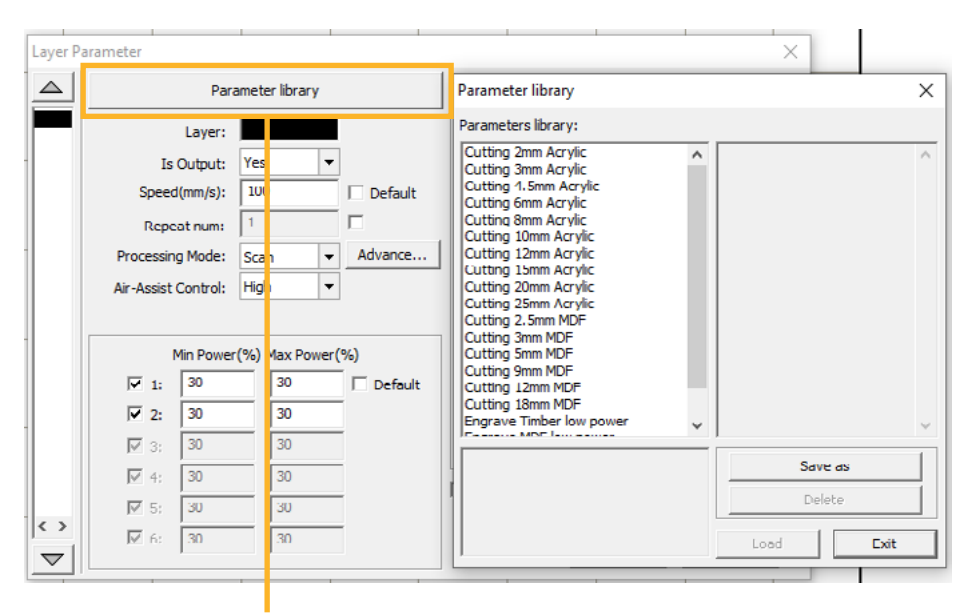

Parameter library

### **Concejos**

Cuando utilizamos los parámetros correctos, se pueden obtener acabados profesionales y de alta calidad, gracias a que el haz de luz láser reacciona con el material creando un grabado, genera líneas y curvas en el corte con excelente precisión, además de dejar el mínimo vestigio de humo en los bordes.

A continuación, daremos unos parámetros básicos de uso en los materiales más utilizados, cabe recalcar, la composición en la fabricación de cada material va a depender de cada empresa fabricante, los parámetros que exponemos a continuación no son 100% exactos, recomendamos crear una tabla de valores sobre el material que este trabajando e identificar potencias y velocidades adecuadas a su requerimiento.

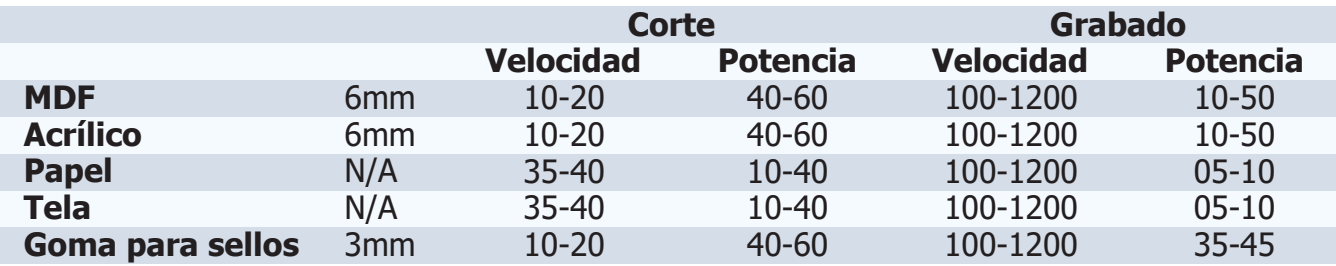

#### **Usos**

- **1. P.O.P:** Grabado en acrílico, MDF, goma para sellos, trofeos, cristal, vidrio, tarjetería.
- **2. Industria artesanal:** Madera, bambú, marfil, hueso, cuero, concha de mármol.
- **3. Industria textil:** Cuero natural, suero sintético, telas, grabado en prendas confeccionadas, grabado de patrones de alta calidad y definición.
- **4. Industria de modelos:** Corte y grabado de molduras, modelos a escala, corte de planchas.
- **5. Industria de identificación de productos:** Placas de identificación de equipos en materiales no metálicos, productos anti-falsificación.
- **6. Otras industrias:** Grabado en mármol, granito, vidrio, cristal, metal anodizado.

**Nota:** El haz de luz láser CO2, corta y graba diferentes tipos de materiales **no metálicos**.

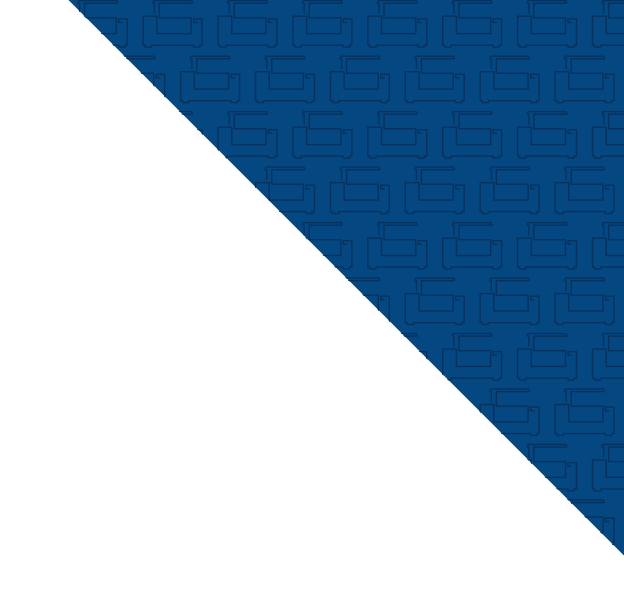

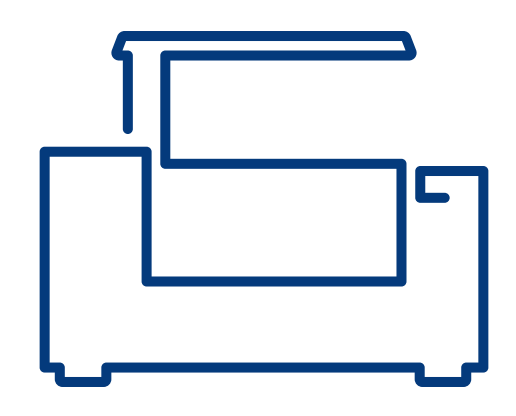

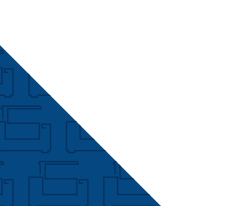